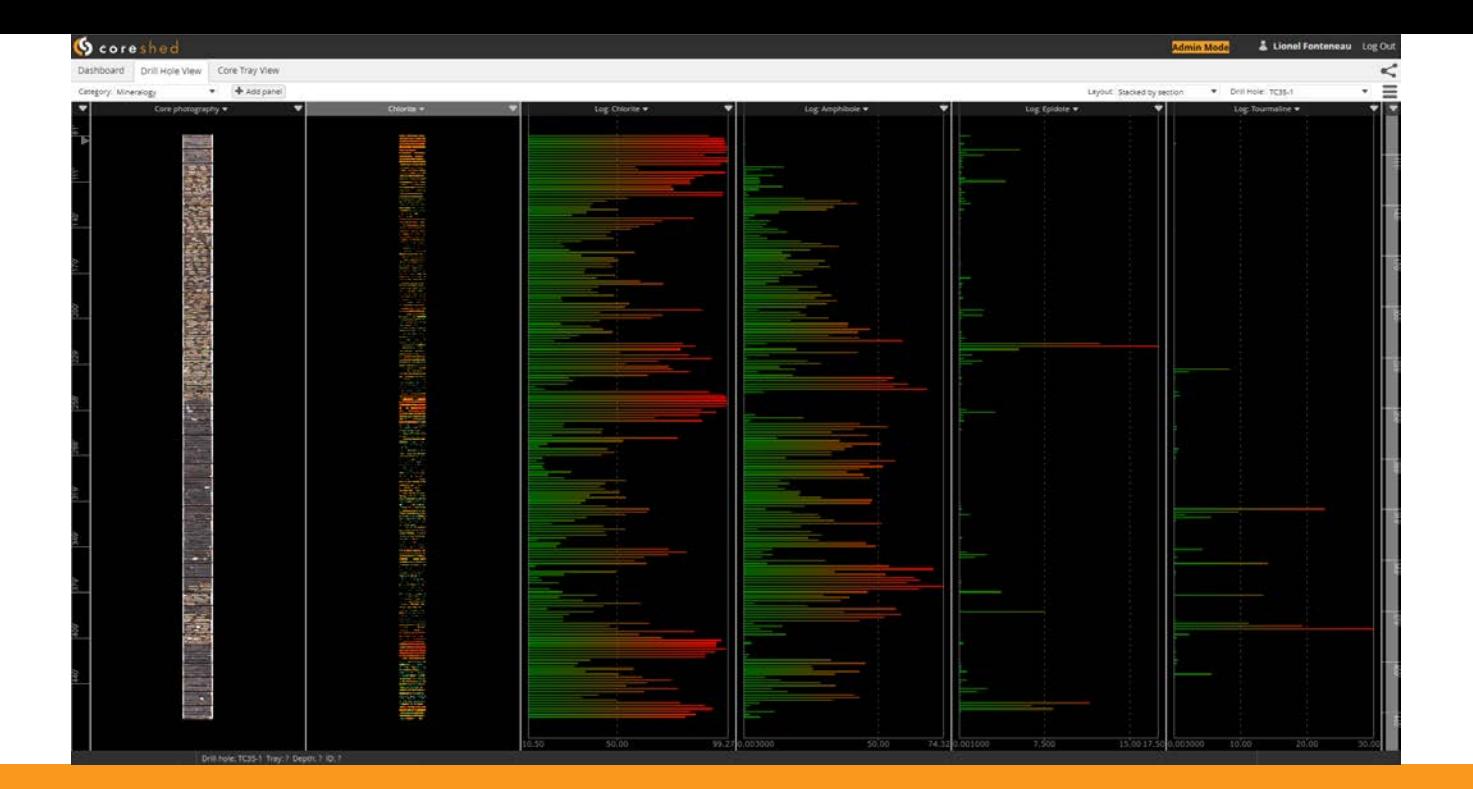

# Coreshed Practicum Minnesota DNR

Britt Bluemel, MSc | Principal Geochemist, Corescan

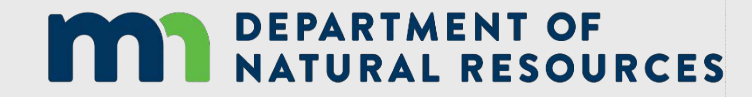

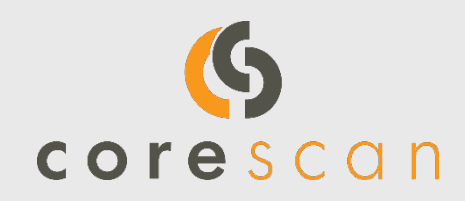

# Coreshed© - A Total Core Management System

- Digital, safe, on-line core-curation, available 24-7, 365days/yr
- Native environment for Corescan data packages (photos, hyperspectral imagery, hyperspectral-based mineral maps, laser profile imagery, laser profile derived Geotech and calculated mineral logs)
- Repository for other data such as assay, geophysical logs, lithology
- Curation of archival third-party photography
- Geospatially referenced environment that allows for both 'core-box' view and original, digitally-<br>reconstructed vertical boreholes
- Convenient platform by which to share and interact with local and global teams

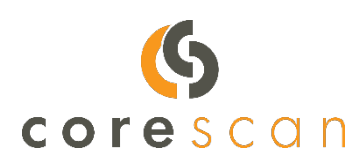

## www.coreshed.com

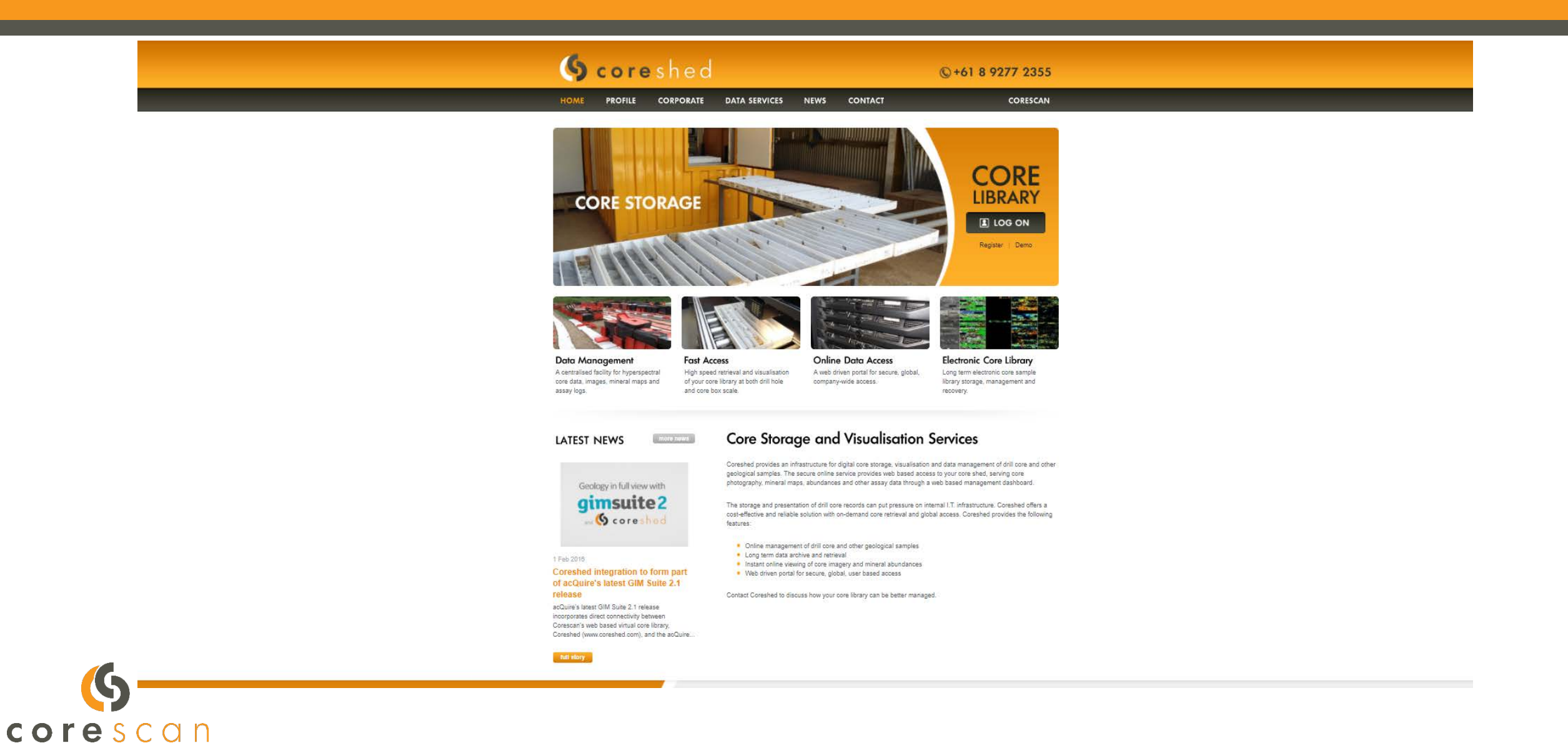

## https://dev.coreshed.com/cswebapp/signup?customer=mdnr

### DEPARTMENT OF<br>NATURAL RESOURCES

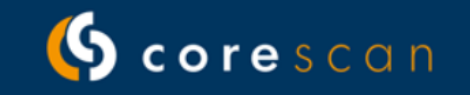

In 2019, Corescan partnered with the Minnesota Department of Natural Resources (MDNR) to study 16,000 feet of archived mineral cores from MDNR's Drill Core Library in Hibbing. Corescan provided high resolution hyperspectral imaging of the core using its HCI-3 instrument (VNIR-SWIR). Thirty-two drill holes located within five focus areas in Northern and Central Minnesota were scanned and the hyperspectral data processed and interpreted by Corescan geologists. The results of this work and the use of the Coreshed web platform are proudly provided here free of charge by the MDNR and Corescan.

To find out more about Corescan's services, please visit www.corescan.com.au

### Login to your existing Coreshed account

**Login to Coreshed** 

### Create a new Coreshed account

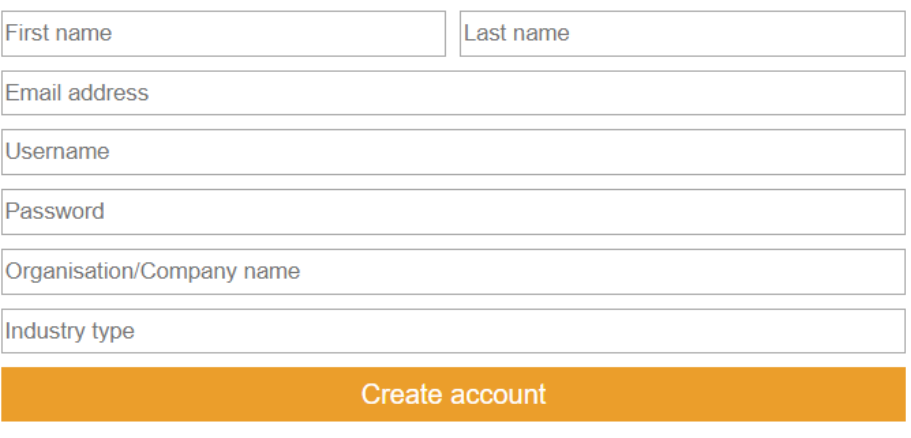

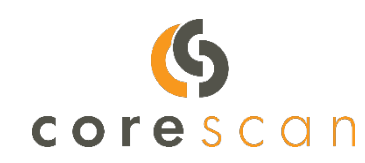

Login to existing account

# Coreshed Dashboard

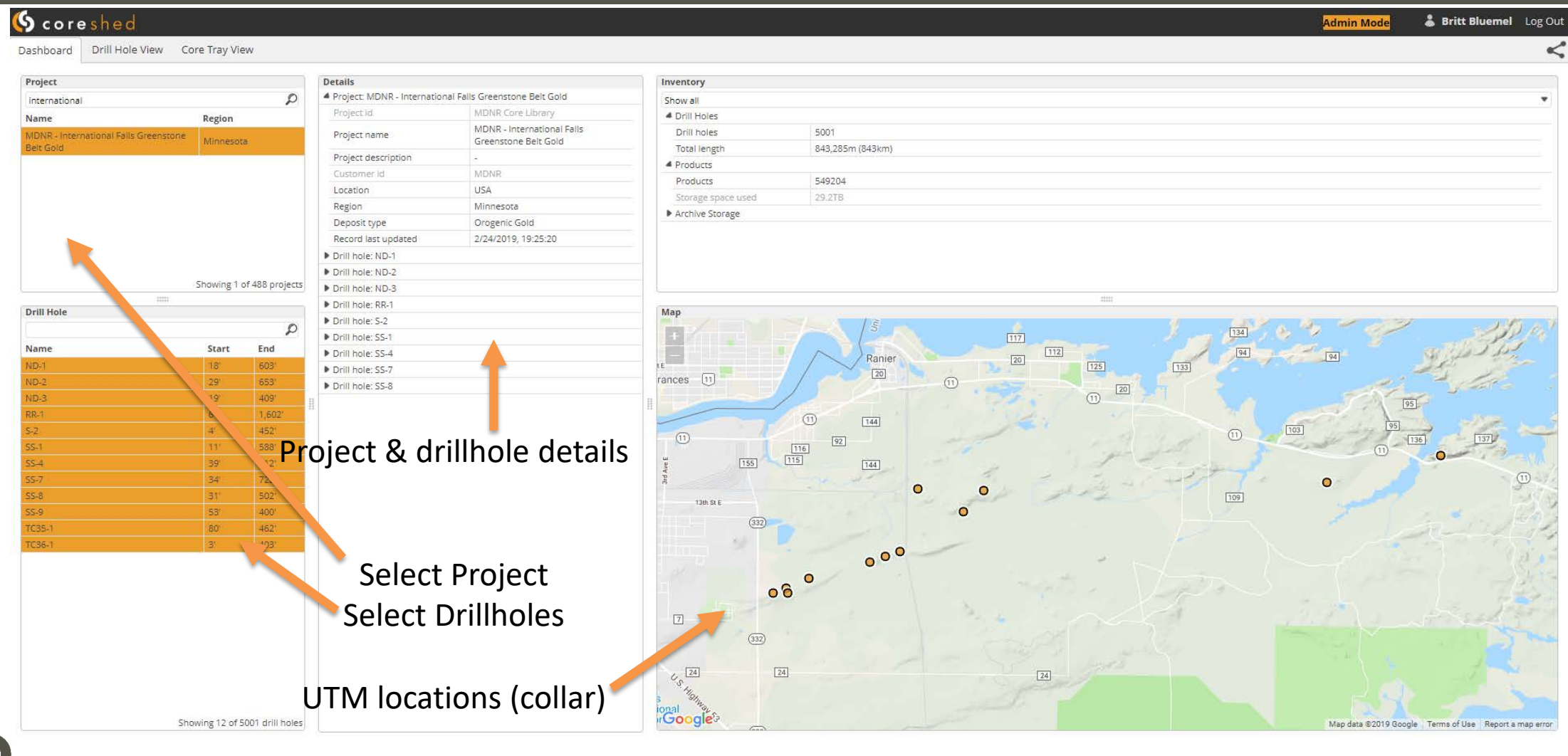

### G corescan

# Using the Coreshed Dashboard

### **Scoreshed** Dashboard Drill Hole View Core Tray View Project **Details**  $\mathcal{D}$ <sup>4</sup> Project: MDNR - International Falls Greenstone Belt Gold international Project id **MDNR Core Library Name** Region MDNR - International Falx Greenstone Project name Minnesota Greenstone Belt Gold Belt Gold Project description  $\sim$ **MDNR** Customer id Location **USA** Region Minnesota Deposit type Orogenic Gold Record last updated 2/24/2019, 19:25:20 Showing 1 of 488 projects  $11111$ **Drill Hole** 1. Enter project name  $\mathcal{L}$ **Name Start** En<sub>-</sub> in Project search  $603'$  $ND-1$  $18^{\circ}$  $ND-2$  $29'$ 653 bar  $ND-3$  $19'$ 409  $RR-1$  $6<sup>1</sup>$  $1,602'$ 2. Click on Project  $S-2$  $4^{\circ}$ 452' **SS-1**  $11'$ 588 name to view  $SS-4$  $39'$ 412' **SS-7**  $34'$  $722'$ associated **SS-8**  $31'$  $502'$ **SS-9** 53 400' drillholes **TC35-1**  $80'$ 462' TC36-1  $\mathcal{R}^{\mu}$ 403'

corescan

# MDNR - International Falls

3. Click on drillhole to select

### **Scoreshed**

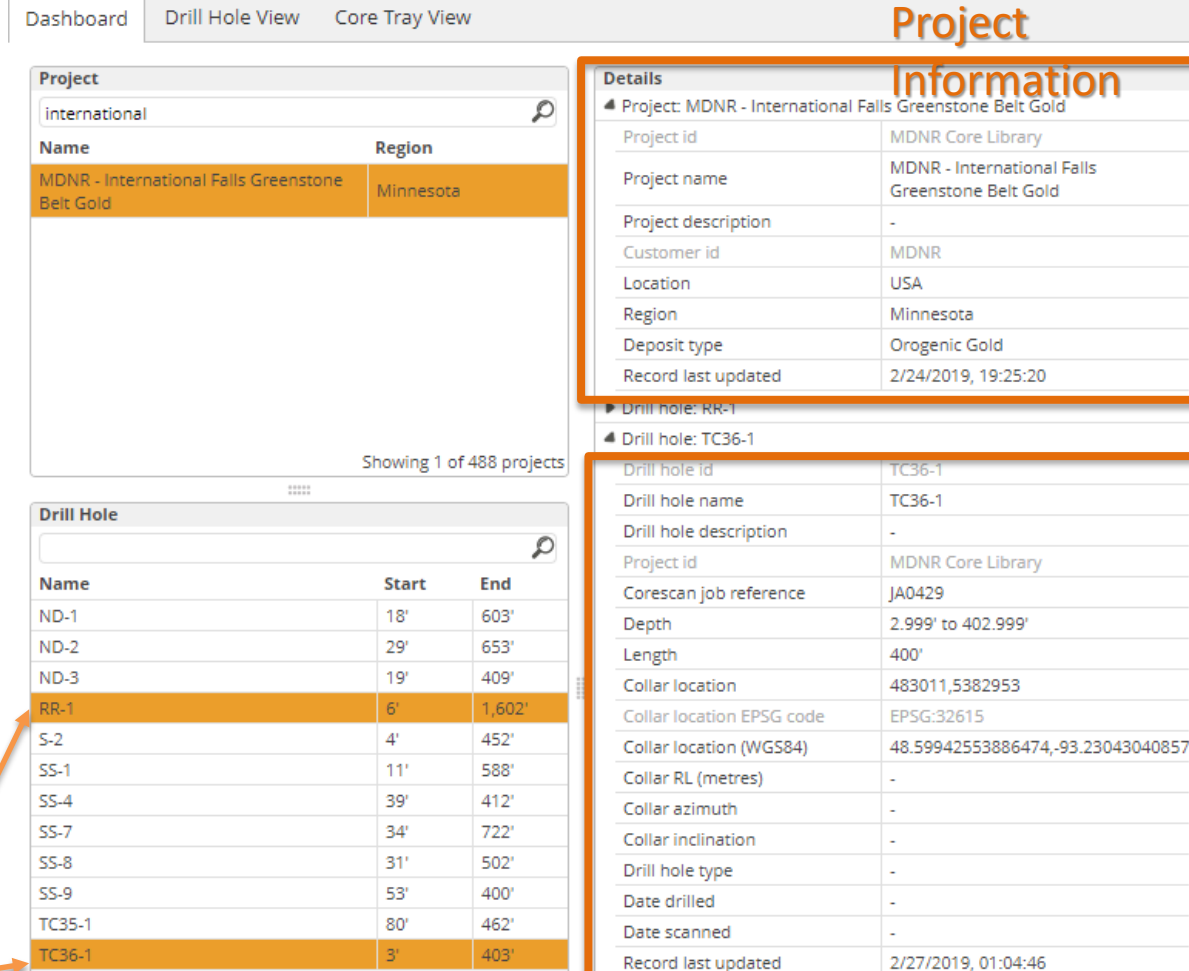

### Drillhole Information

# Part 1 – Coreshed - Navigation and Layout

- We'll begin with the MDNR International Falls Greenstone Gold Project
- Type MDNR into the Project Search Bar
- Select International Falls
- Select borehole TC35-1 and note core information
- Select 'Core Tray View'  $\rightarrow$  navigate to Tray 027
- Investigate Base, Overlay and Transparency
	- o Base=Core Photography; Overlay=\_Mineral class map (*hold CTRL+hover cursor*)
	- o Base=Core Photography; Overlay= Tourmaline
	- o Base=Core Photography; Overlay= Prehnite, then Epidote
- Double click at bottom of screen to change Tray 028
	- o Base=Core Photography; Overlay= Carbonate
- Now let's look at the entire borehole; navigate to Drill Hole View
- Zoom to full extent ("unzoom"); note Layout format:
	- o **Stacked by Section**
	- o Down hole

corescan

# Part 1 cont'd - Coreshed - Navigation and Visualization

- Note scale bars on left and right
- Close all windows except Photography
- R click on upper RH corner, "unzoom"
- In Stacked-Section mode, navigate to ~350ft; note tray numbers and depths at bottom left while scrolling; layout so ~5 trays showing
- Load another panel; let's check out hyperspectral data –change to Mineralogy; choose Mineral class map
- Load a  $3^{rd}$  panel Mineralogy = Tourmaline
- Load a  $4<sup>th</sup>$  panel Mineralogy = Carbonate

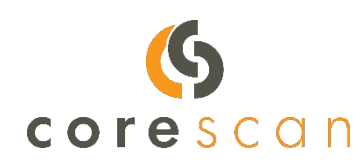

# Part 1 cont'd - Coreshed - Navigation and Visualization

- Change the  $3^{rd}$  and  $4^{th}$  panels to correspond to the 2 shades of green
- Scroll down to ~400ft, what changes in alteration mineralogy do you see?
- Add a 5<sup>th</sup> panel to Chlorite (2250nm wavelength) composition
	- How does the Chlorite chemistry change approaching 400?
- Click any banner, hold, drag and drop onto the Core Photography. Drag off again if preferred.

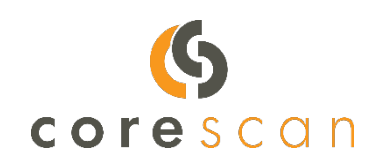

## Part 2 - Coreshed - Navigation and Visualization (downhole mode)

- Navigate back out to the Dashboard, and select TC36-1
- Navigate to Drillhole Mode, and choose *Drillhole* Layout
- Load 6 Panels
	- o Geochem (Au\_ppm)
	- o Mineral Logs
		- **Log\_Tourmaline**
		- Log Chlorite (Mg rich)
		- Log Chlorite (Fe rich)
		- **Log\_Amphibole**
- What associations are visible above/below the higher Au zone?

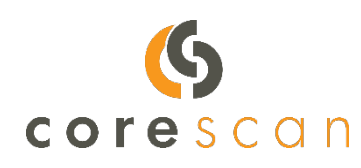

### Part 2 - Coreshed - Navigation and Visualization (downhole mode)

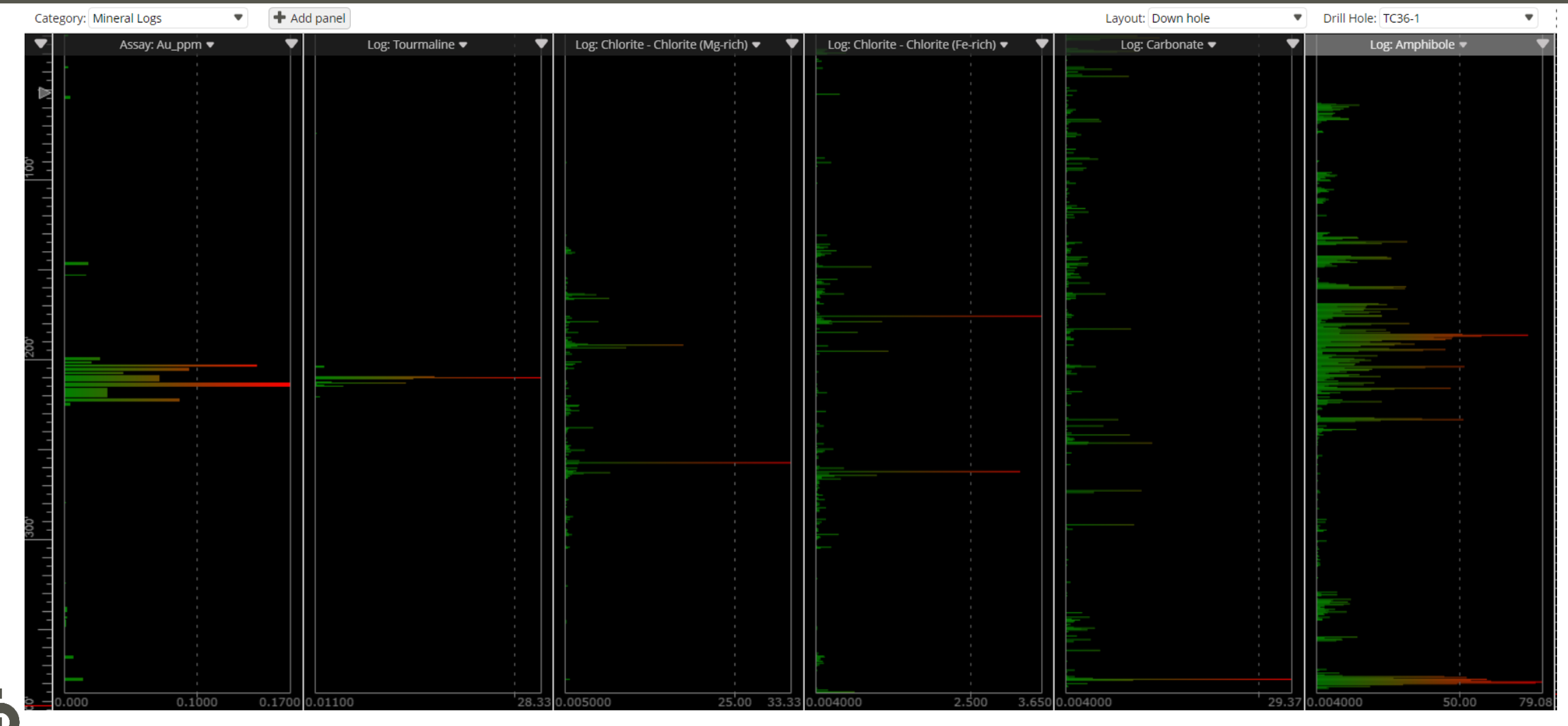

corescan

## Part 3 - Coreshed - Navigation and Visualization Geotechnical Parameters

- Navigate to drillhole RR-1
- Drillhole Mode &
- Load a new panel o Category = Geotechnical Parameters

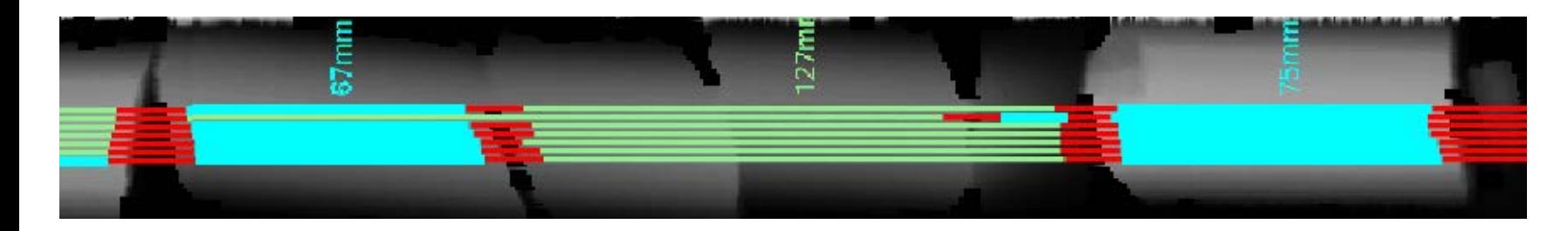

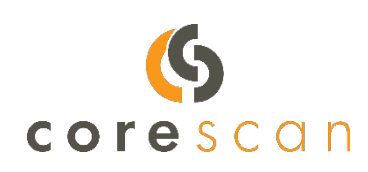

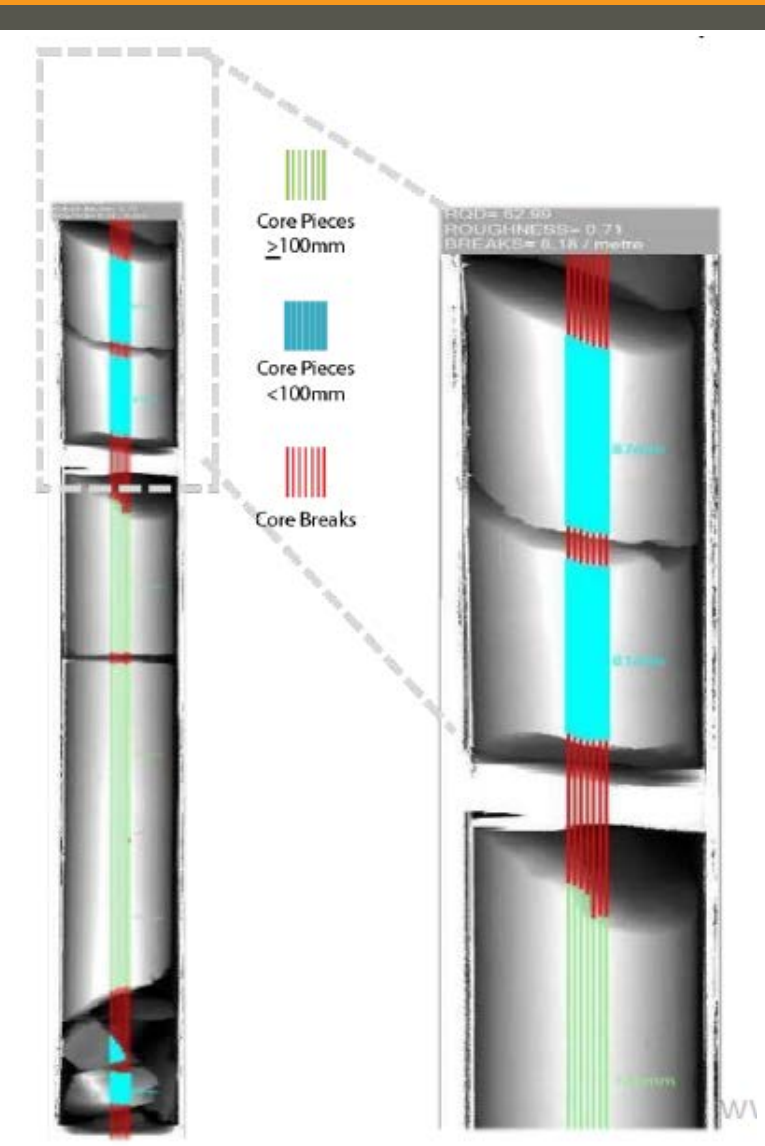

### Bonus Example – How to find a minor minor… or 'the hunt for green mica'

- Toggle to drillhole SS-8
- R click upper rh corner, zoom to full borehole
- Load 4 panels
	- o Photography (Imagery)
	- o Class map (Mineralogy)
	- o Green Mica (Mineralogy)
	- o Log: Green Mica (Mineral Logs)
- Can you see the green mica? Hint, it's at 457.1'-459.0'
- Drag Green Mica match image onto photography, use transparency slider

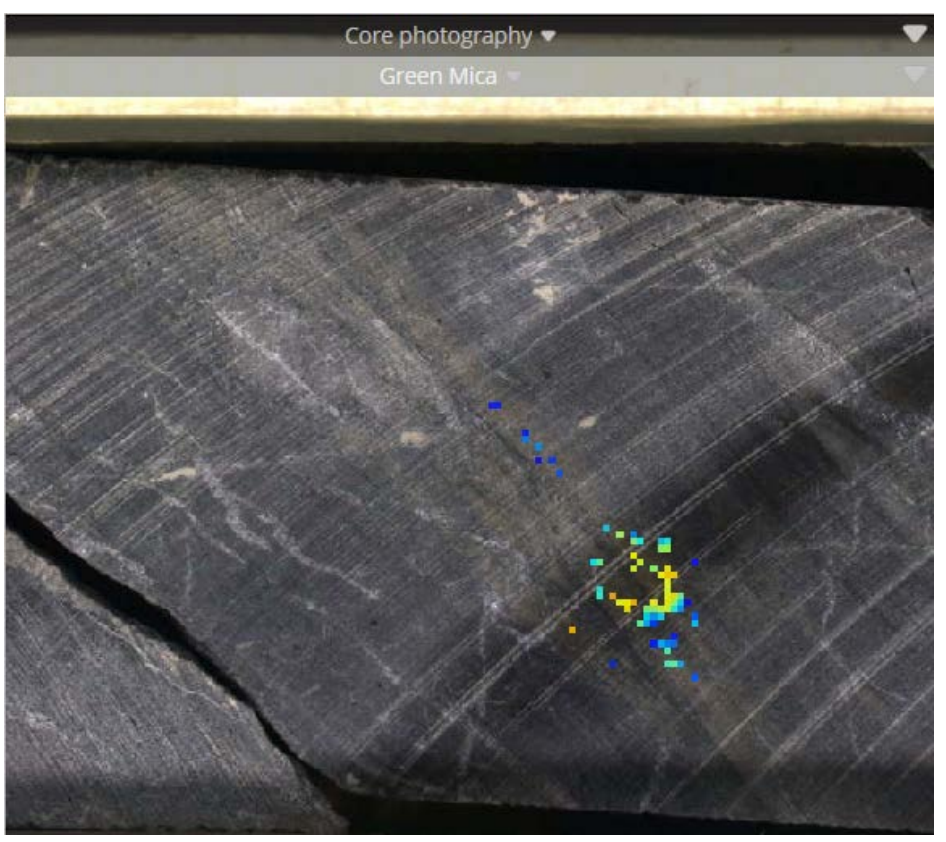

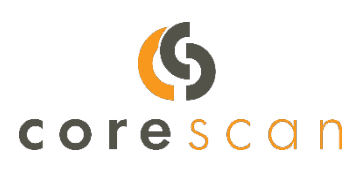